## Xerox® WorkCentre® 7220 / 7225 Tauler de control

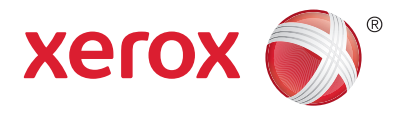

Els serveis disponibles poden variar segons la configuració de la impressora. Per obtenir més informació sobre els serveis i les configuracions, vegeu el User Guide (Manual d'usuari).

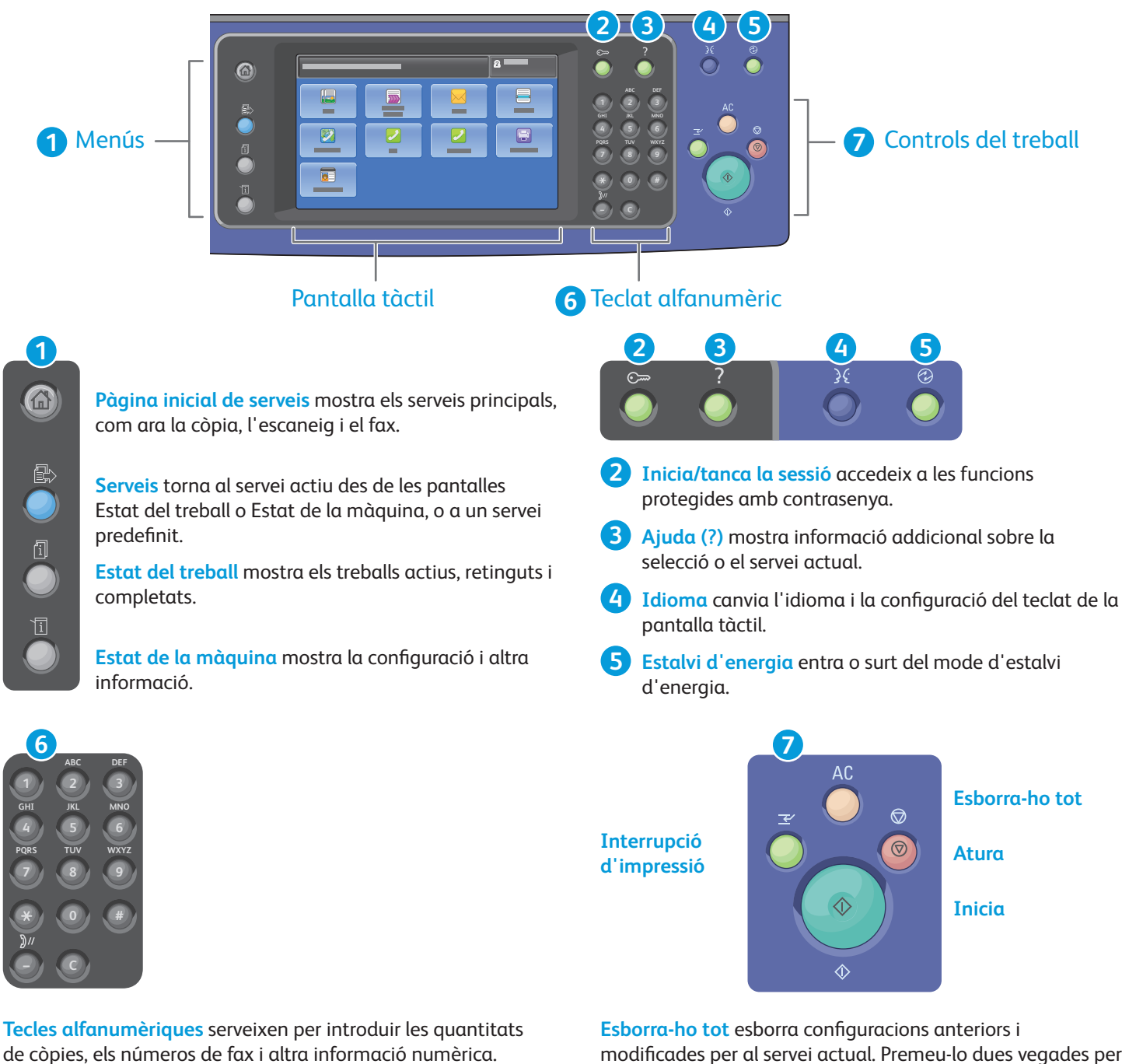

**C** (esborra) elimina valors numèrics o l'últim dígit introduït.

modificades per al servei actual. Premeu-lo dues vegades per restablir totes les funcions als valors predefinits i esborrar els escanejos actuals.

**Inicia** comença el treball seleccionat.

**Atura** atura el treball actual temporalment. Seguiu el missatge de la pantalla per cancel·lar o reprendre el treball.

www.xerox.com/office/support **Interrupció d'impressió** atura el treball que s'està imprimint per executar un treball més urgent.

## Xerox® WorkCentre® 7220 / 7225 Estat de la màquina

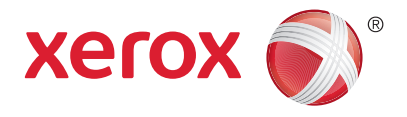

El menú Estat de la màquina proporciona accés a l'estat dels subministraments, la informació de la impressora i la configuració. Alguns menús i algunes configuracions requereixen un inici de sessió amb el nom i la contrasenya de l'administrador.

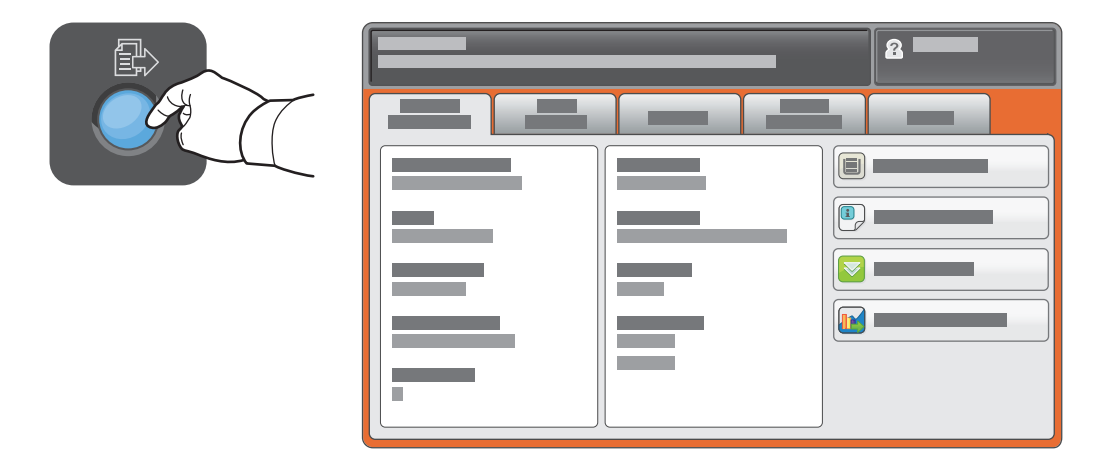

#### Informació de facturació i ús

Al menú Estat de la màquina, toqueu la pestanya **Informació de facturació** per a recomptes d'impressió bàsics. Toqueu el botó **Comptadors d'ús** per a recomptes d'ús detallats. El menú desplegable ofereix més categories de recomptes.

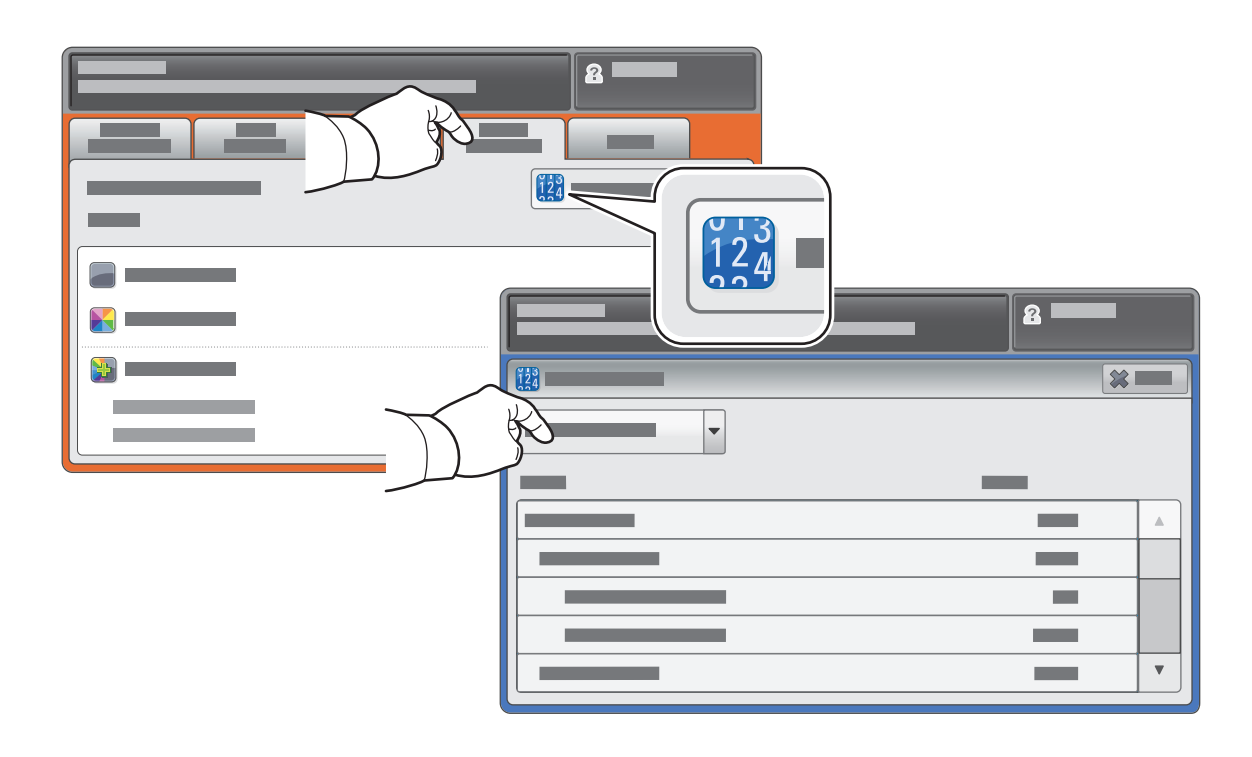

### Xerox® WorkCentre® 7220 / 7225 Presentació de la impressora

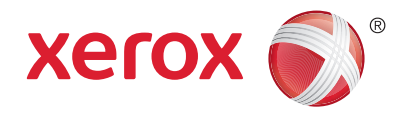

La vostra configuració d'impressora pot tenir accessoris opcionals. Per obtenir més informació, vegeu el *User Guide* (Manual d'usuari).

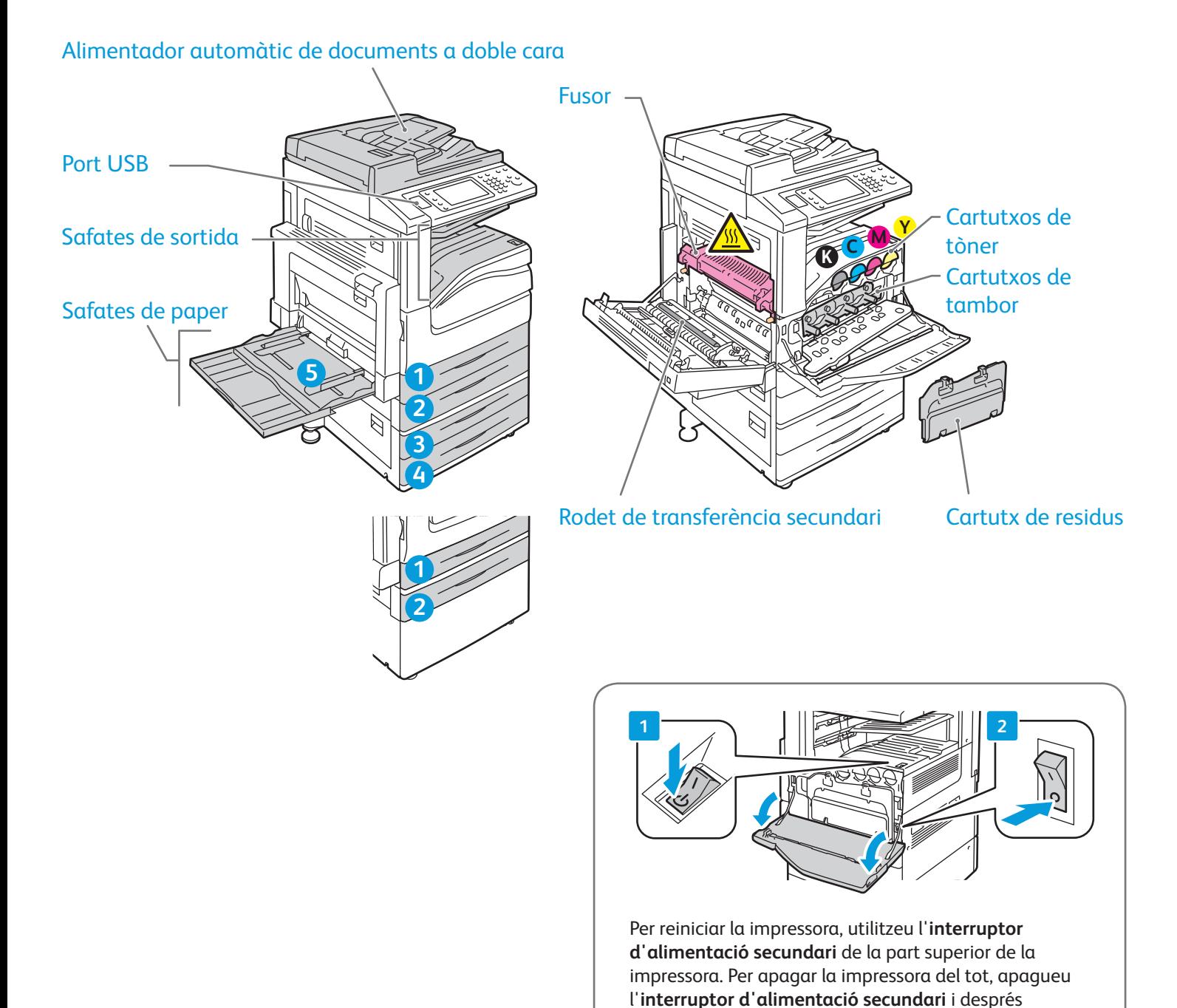

© 2012 Xerox Corporation. Tots els drets reservats. XEROX® i XEROX and Design® són marques comercials de Xerox Corporation als Estats Units i/o altres països.

l'**interruptor d'alimentació principal** del darrere de la

coberta frontal.

# Xerox® WorkCentre® 7220 / 7225 Paper compatible

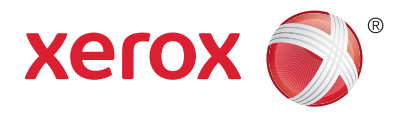

Per veure una llista completa del paper compatible amb la vostra impressora, vegeu la Llista de suports recomanats a:

www.xerox.com/paper (EUA i Canadà)

#### www.xerox.com/europaper

Per obtenir més informació sobre les safates i el paper, vegeu el *User Guide* (Manual d'usuari).

## Col·locació del paper

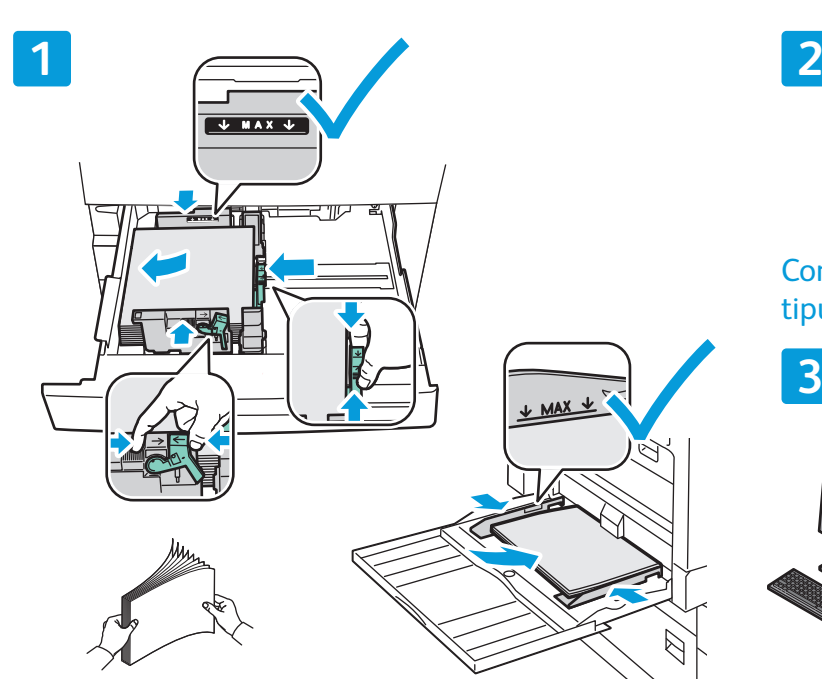

Per obtenir els millors resultats, fullegeu les vores del paper. Ajusteu les guies a la mida del paper. No col·loqueu paper per sobre de la línia de capacitat màxima.

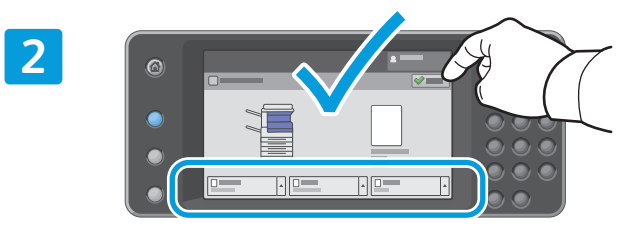

Confirmeu o canvieu la configuració de mida i de tipus si cal.

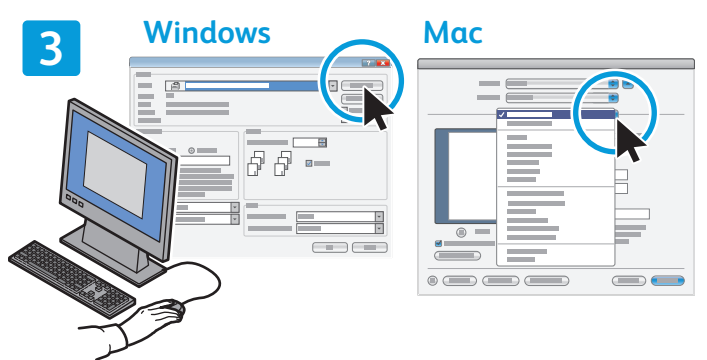

Quan imprimiu, seleccioneu opcions al controlador d'impressió.

# Orientació del paper

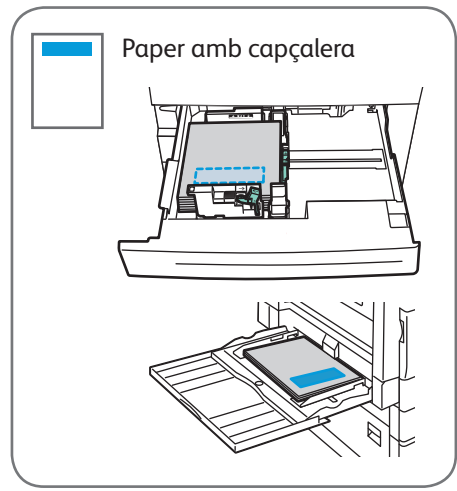

© 2012 Xerox Corporation. Tots els drets reservats. XEROX® i XEROX and Design® són marques comercials de Xerox Corporation als Estats Units i/o altres països.

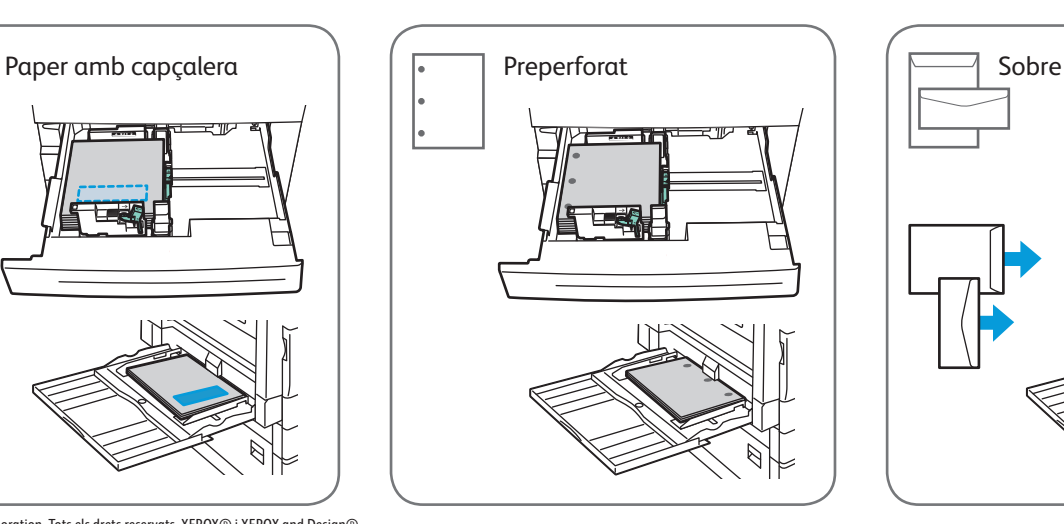

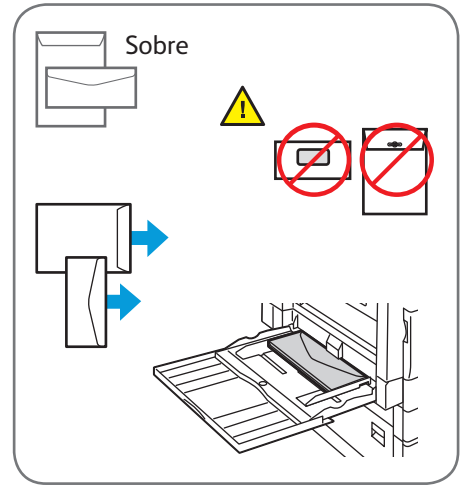

www.xerox.com/office/support

## Xerox® WorkCentre® 7220 / 7225 Còpia

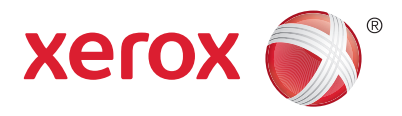

Per obtenir més informació, vegeu el capítol *Copying* (Còpia) del *User Guide* (Manual d'usuari) que es troba al *Software and Documentation disc* (disc de programari i documentació) o en línia.

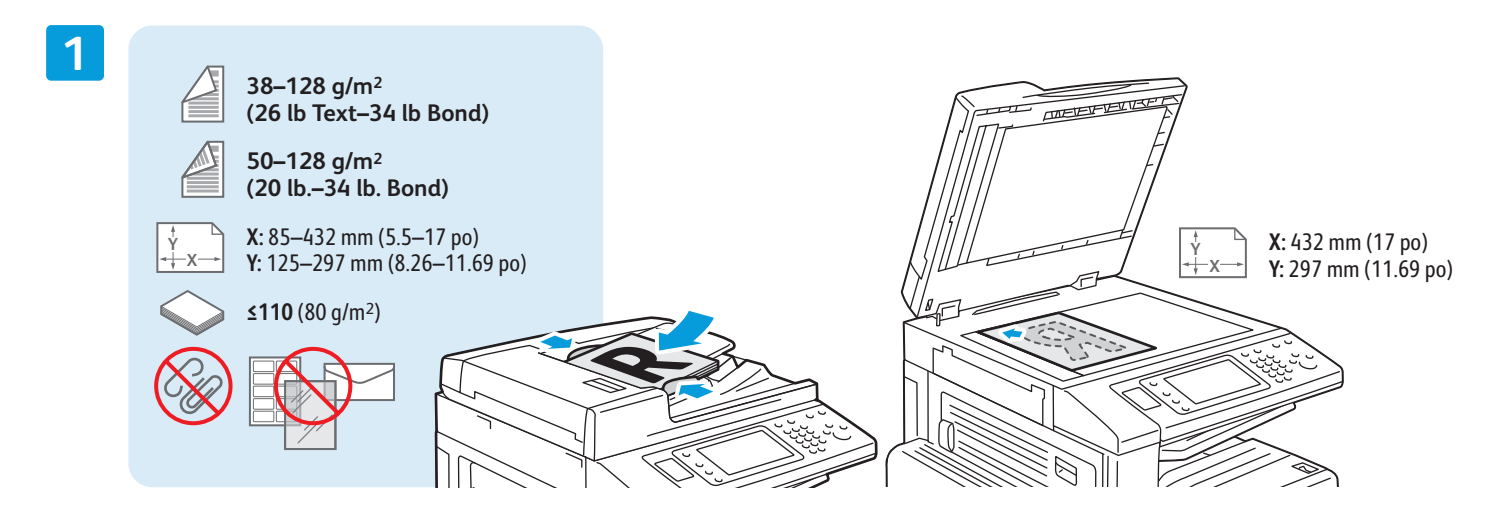

Col·loqueu l'original.

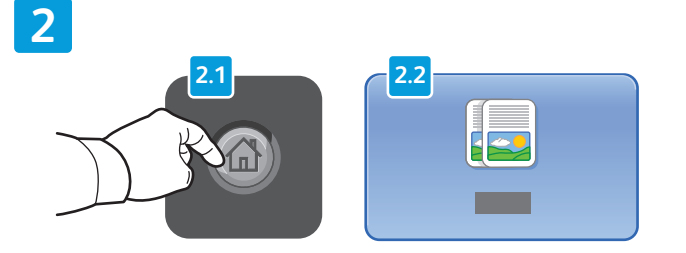

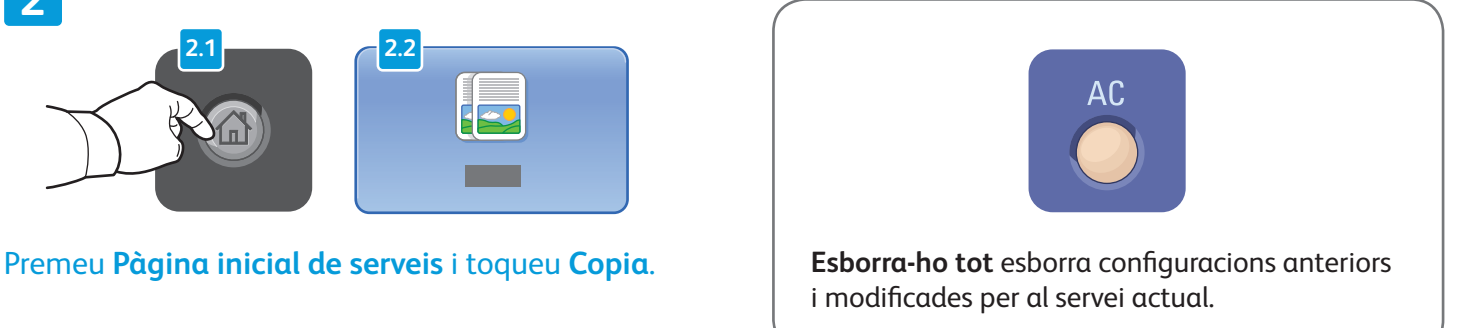

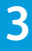

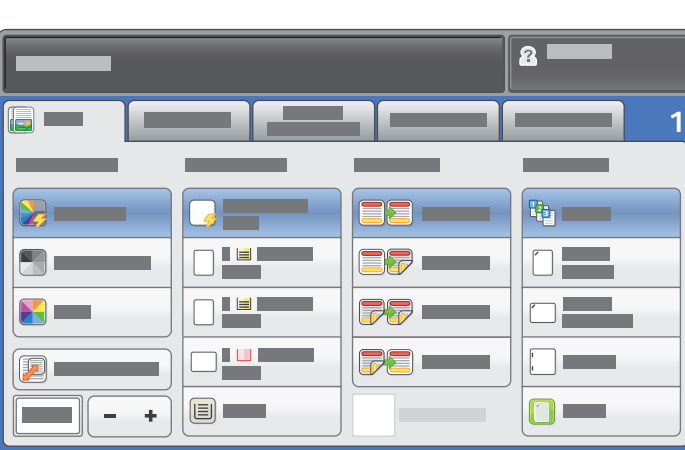

Canvieu la configuració com calgui. Canvieu el número de còpies.

**4**

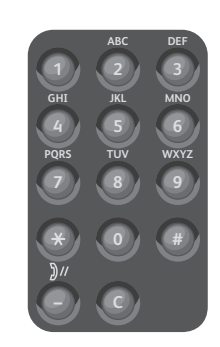

**5**

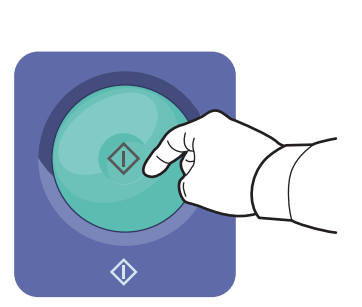

Premeu **Inicia**.

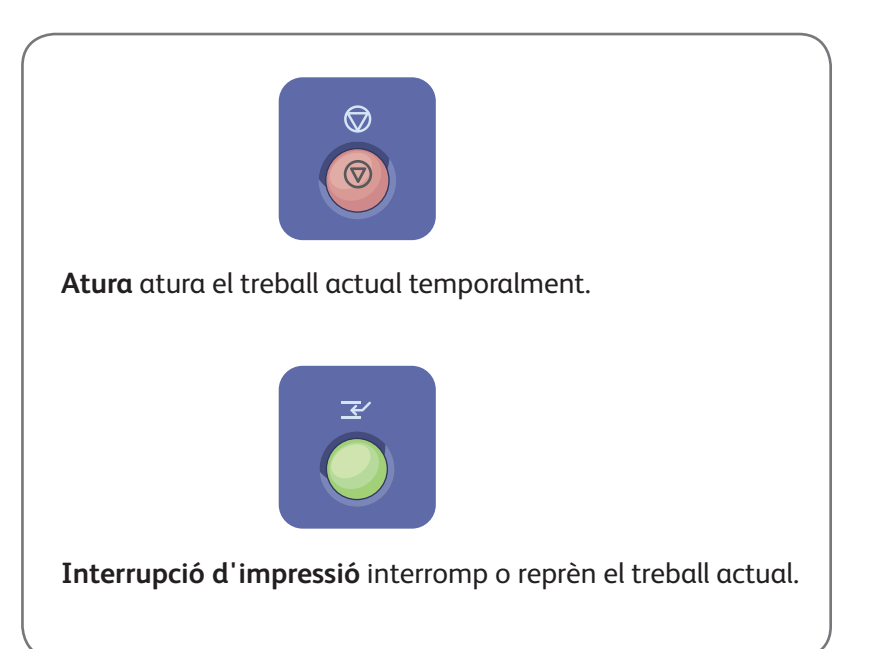

## Xerox® WorkCentre® 7220 / 7225 Escaneig i enviament per correu electrònic

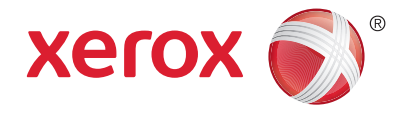

Normalment la impressora està connectada a una xarxa, no a un sol ordinador, de manera que cal seleccionar una destinació per a la imatge escanejada a la impressora.

Aquesta quia inclou tècniques per escanejar documents sense haver de preparar configuracions especials:

- Escaneig de documents a una adreça de correu electrònic.
- Escaneig de documents a un preferit desat, a un destinatari de la llibreta d'adreces o a una unitat flaix USB.
- Escaneig de documents a la carpeta pública del disc dur de la impressora i recuperació dels documents mitjançant el navegador web.

Per obtenir més informació i més configuracions d'escaneig, vegeu el capítol *Scanning* (Escaneig) del *User Guide* (Manual d'usuari). Per obtenir més informació sobre la configuració de plantilles de treball i la llibreta d'adreces, vegeu la *System Administrator Guide* (Guia de l'administrador del sistema).

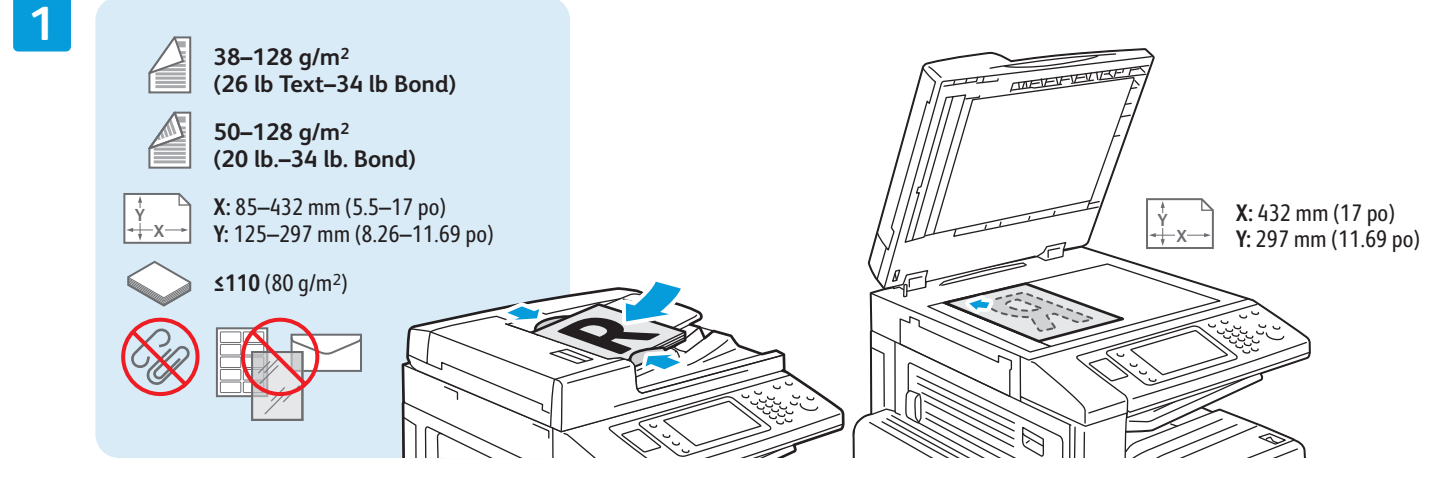

#### Col·loqueu l'original.

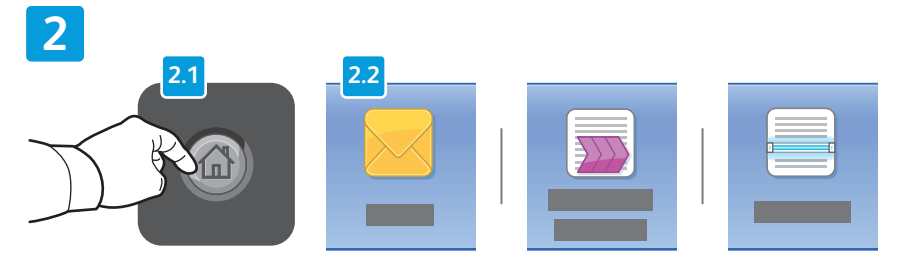

Premeu **Pàgina inicial de serveis** i toqueu **Correu electrònic** per enviar l'escaneig per correu electrònic o bé Escaneig de flux de **treballs** per escanejar a la carpeta PUBLIC o a una unitat flaix USB. Toqueu **Escaneja a** si la destinació d'escaneig es troba emmagatzemada a la llibreta d'adreces o desada com a preferit.

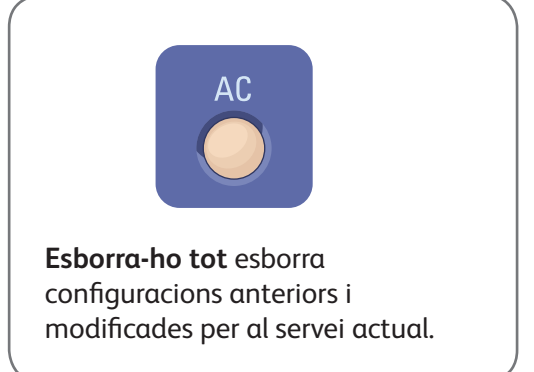

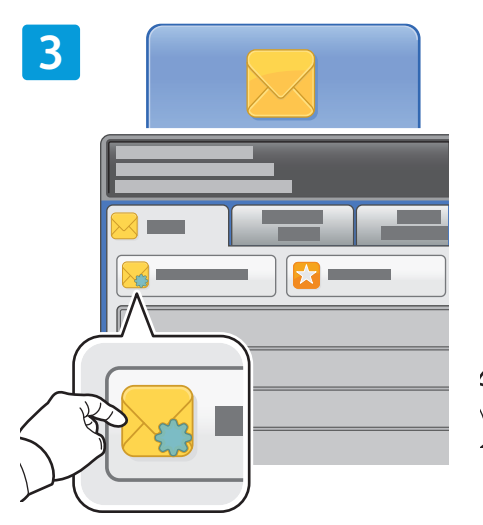

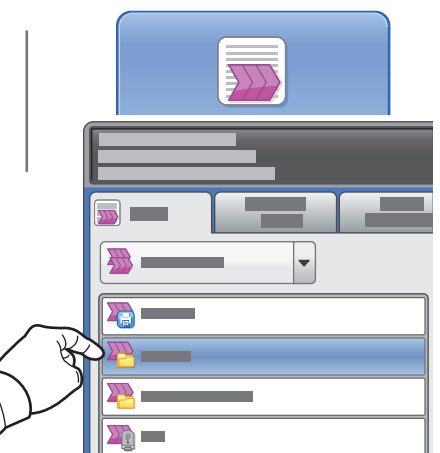

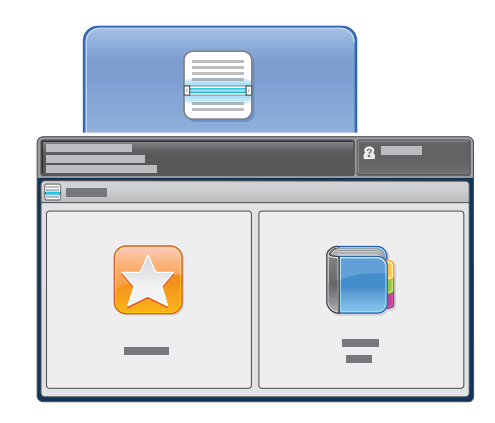

Per a Correu electrònic, toqueu **Nou destinatari** i introduïu l'adreça amb el teclat de la pantalla tàctil. Toqueu **Afegeix** per afegir adreces a la llista i toqueu **Tanca**.

Utilitzeu la llibreta d'adreces o els preferits per introduir adreces de correu electrònic desades.

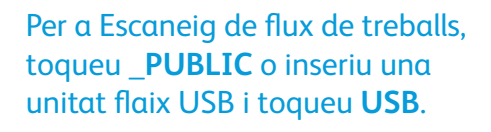

Per a Escaneja a, toqueu **Preferits** o **Llibreta d'adreces** per introduir adreces de correu electrònic desades.

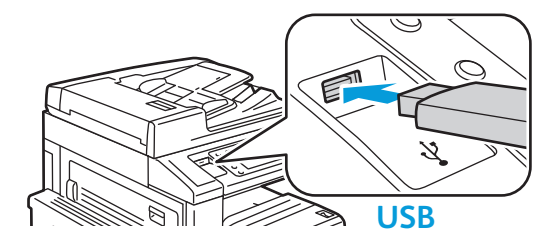

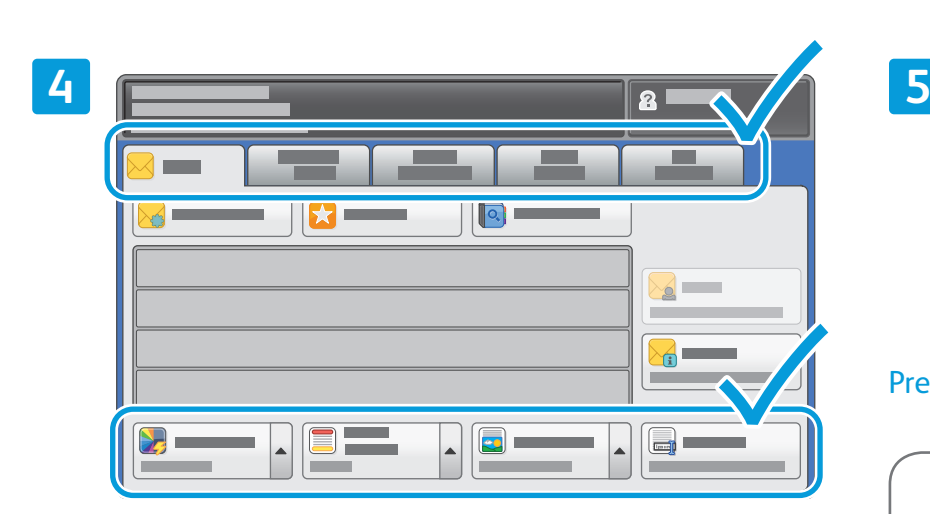

Canvieu la configuració com calgui.

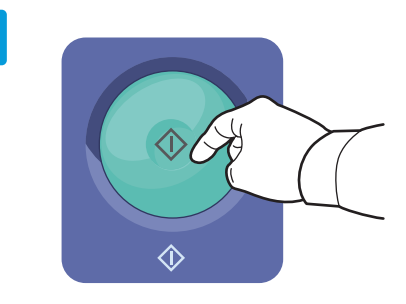

#### Premeu **Inicia**.

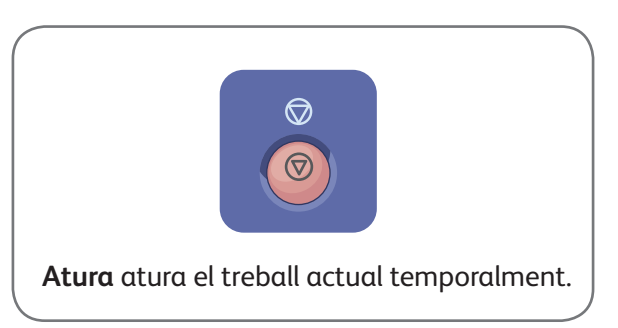

### Recuperació de fitxers d'escaneig

Per recuperar les imatges escanejades de la carpeta \_PUBLIC, utilitzeu Serveis d'Internet de CentreWare per copiar els fitxers d'escaneig de la impressora a l'ordinador. També podeu utilitzar Serveis d'Internet de CentreWare per configurar bústies personals i plantilles d'escaneig de flux de treballs. Per obtenir més informació, vegeu el *User Guide* (Manual d'usuari).

**1**

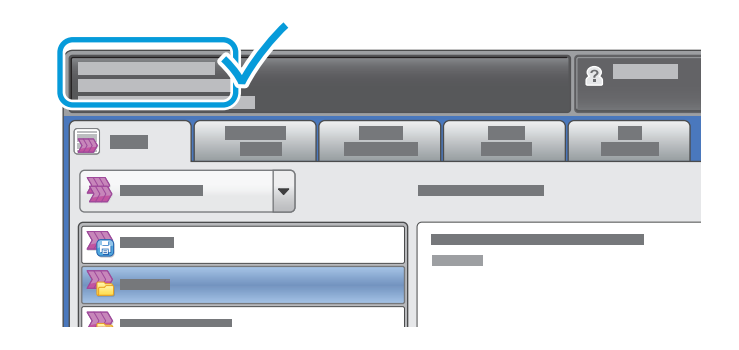

Preneu nota de l'adreça IP de la impressora que apareix la pantalla tàctil.

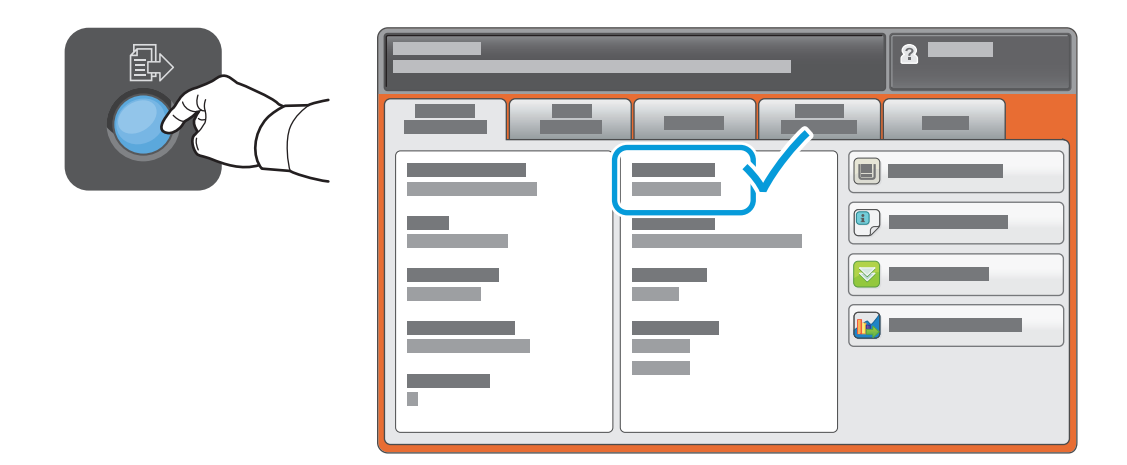

Si no veieu l'adreça IP a la part superior esquerra de la pantalla tàctil, premeu **Estat de la màquina** i consulteu el camp d'informació.

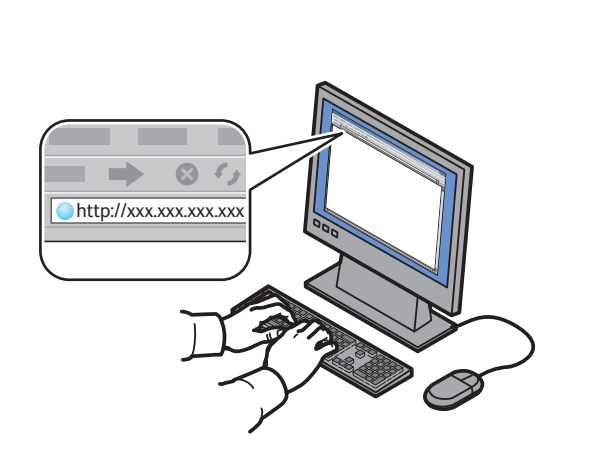

Escriviu l'adreça IP de la impressora en un navegador web i premeu **Enter** o **Retorn**.

**2**

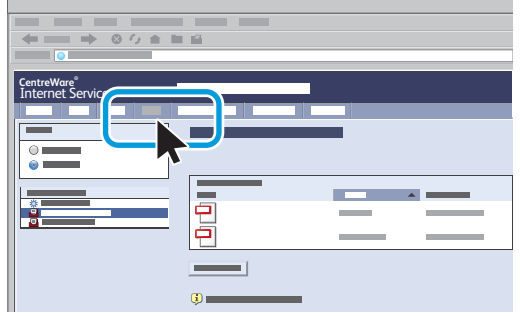

Feu clic a la pestanya **Escaneja**.

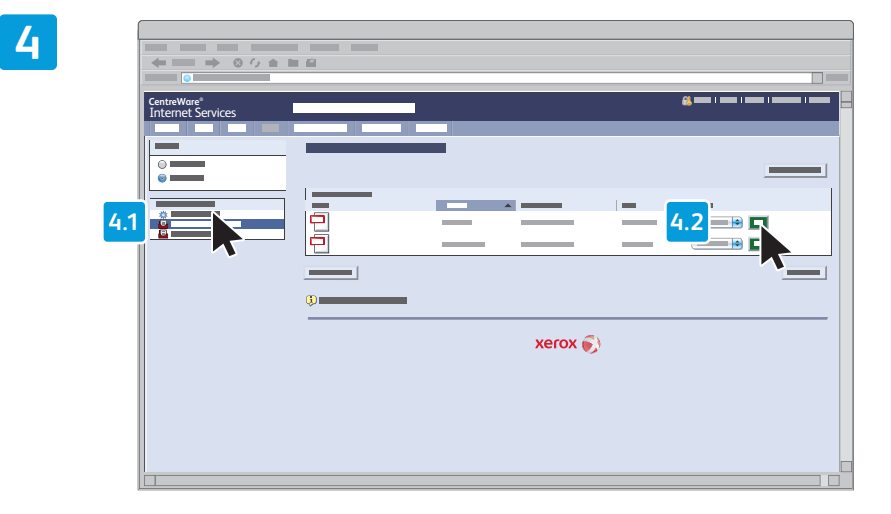

Seleccioneu la **Carpeta pública predefinida** i feu clic a Vés per descarregar el fitxer d'escaneig.

**3**

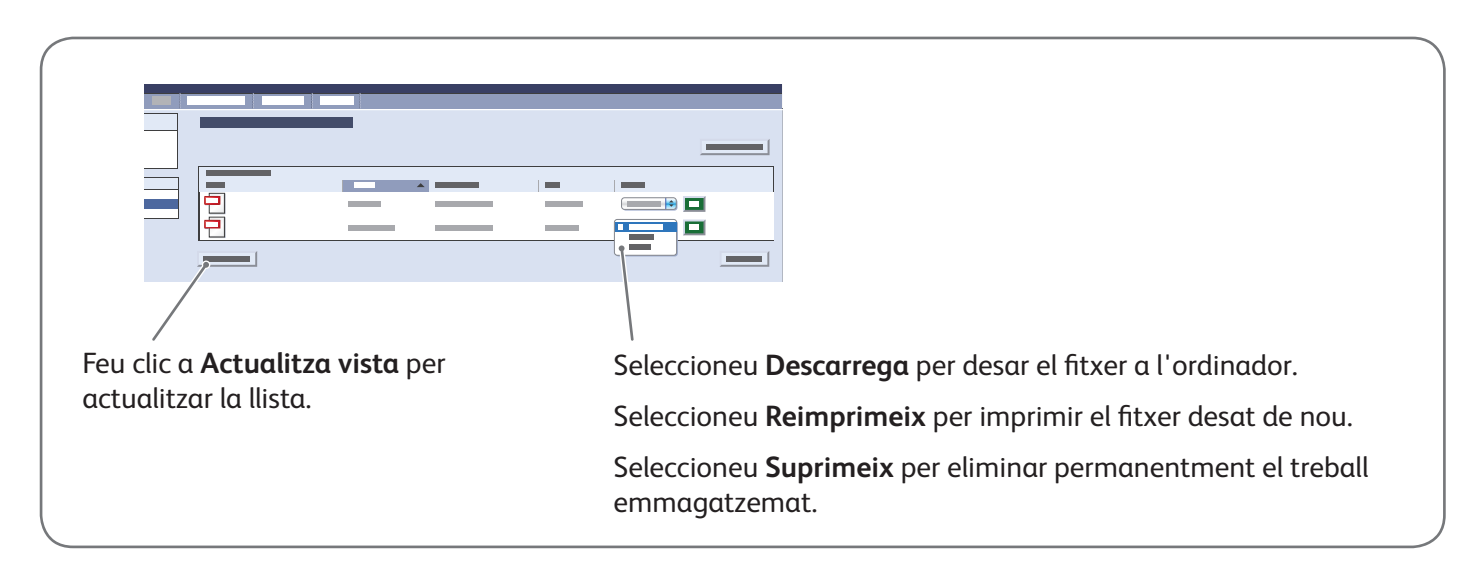

## Xerox® WorkCentre® 7220 / 7225 Faxos

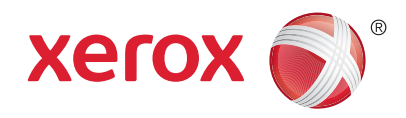

Podeu enviar un fax de quatre maneres:

- **Fax incorporat** escaneja el document i l'envia directament a una màquina de fax.
- **Fax de servidor** escaneja el document i l'envia a un servidor de fax, el qual transmet el document a una màquina de fax.
- **Fax per Internet** escaneja el document i l'envia per correu electrònic al destinatari.
- **Fax de LAN** envia el treball d'impressió actual com un fax.

Per obtenir més informació, vegeu el capítol *Faxing* (Faxos) del *User Guide* (Manual d'usuari). Per obtenir més informació sobre Fax de LAN, vegeu el programari del controlador d'impressió. Per obtenir més informació sobre la configuració del fax i les opcions avançades, vegeu la *System Administrator Guide* (Guia de l'administrador del sistema).

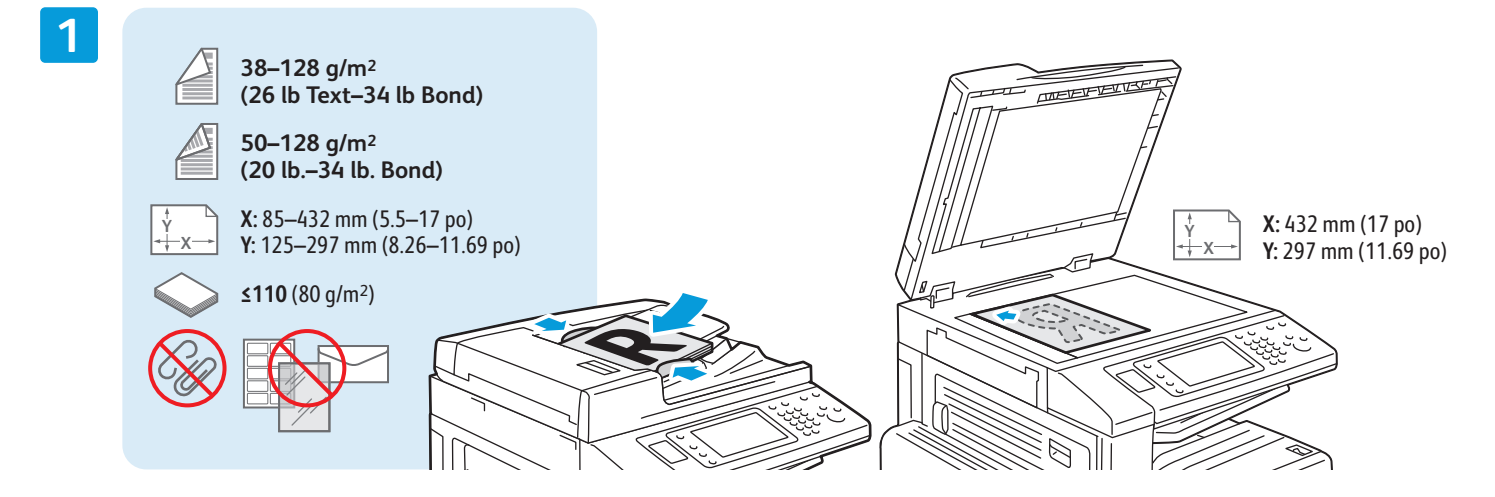

#### Col·loqueu l'original.

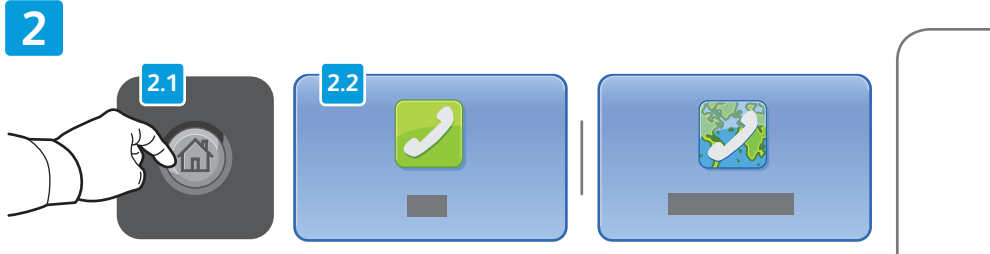

Premeu **Pàgina inicial de serveis** i toqueu **Fax**, **Fax de servidor** o **Fax per Internet**.

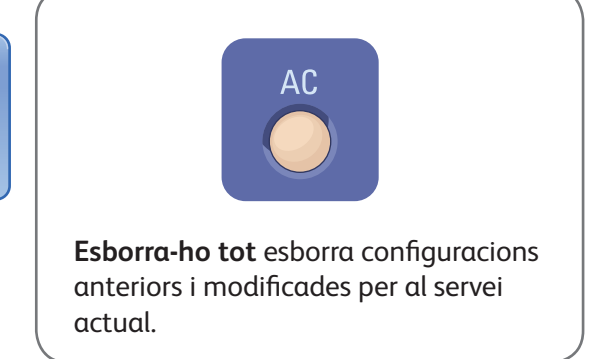

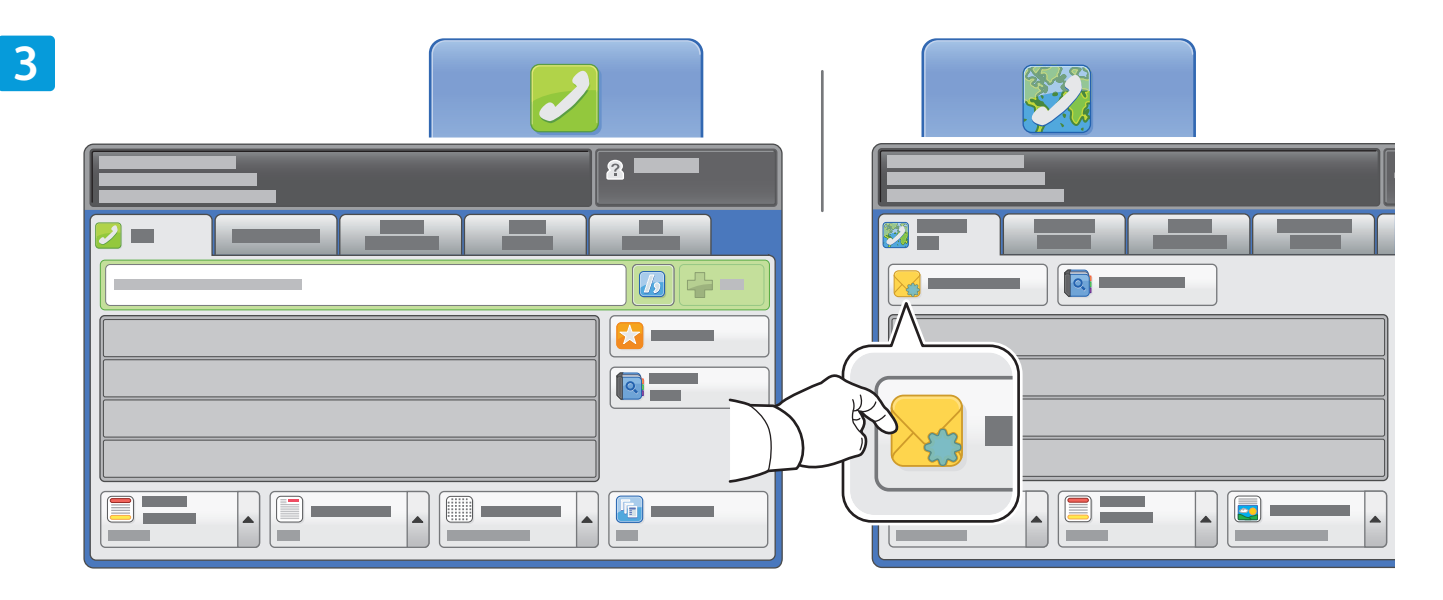

Per introduir números de fax, utilitzeu el teclat alfanumèric. Toqueu **Caràcters de marcatge** per inserir caràcters especials. Toqueu **Afegeix** per afegir més números.

Per a les adreces de correu electrònic de Fax per Internet, toqueu **Nou destinatari** i introduïu l'adreça amb el teclat de la pantalla tàctil. Toqueu **Afegeix** per afegir adreces a la llista i toqueu **Tanca**.

Utilitzeu la llibreta d'adreces o els preferits per introduir adreces de correu electrònic o números emmagatzemats.

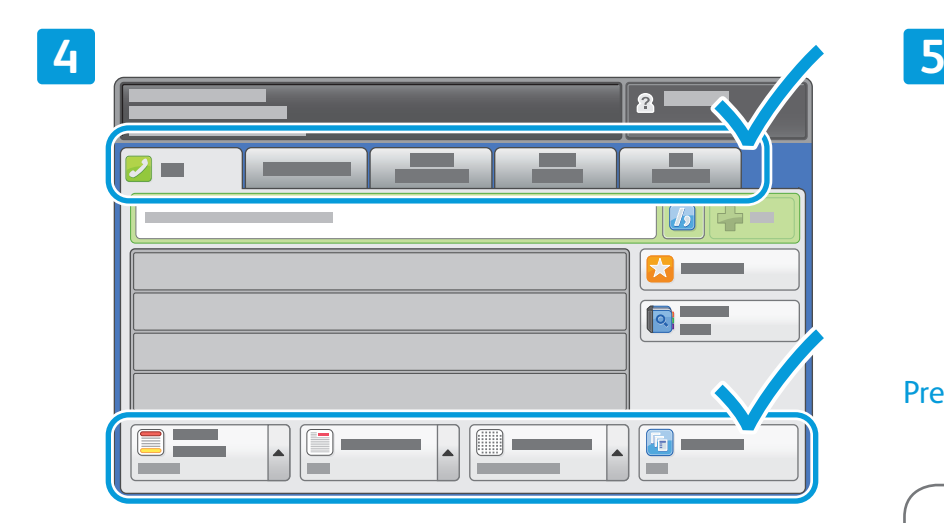

Canvieu la configuració com calgui.

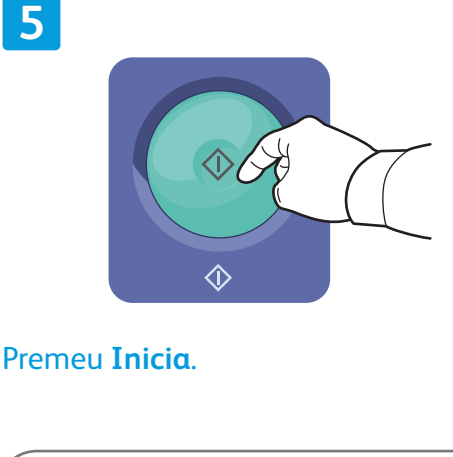

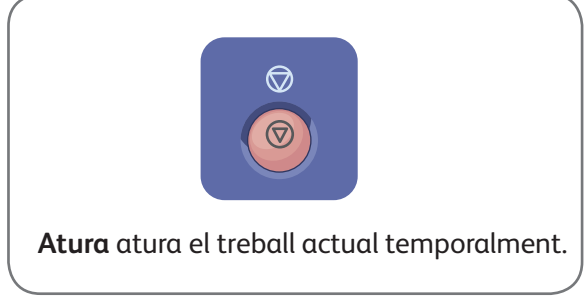

### Xerox® WorkCentre® 7220 / 7225 Impressió des d'USB

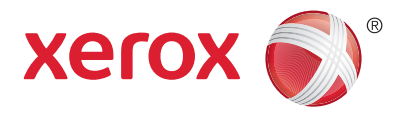

Podeu imprimir fitxers .pdf, .tiff, .ps, i .xps directament des d'una unitat flaix USB. Per obtenir més informació, vegeu el capítol *Printing* (Impressió) del *User Guide* (Manual d'usuari) que es troba al *Software*  and Documentation disc (disc de programari i documentació) o en línia. Per configurar aquesta funció, vegeu la *System Administrator Guide (Guia de l'administrador del sistema)*.

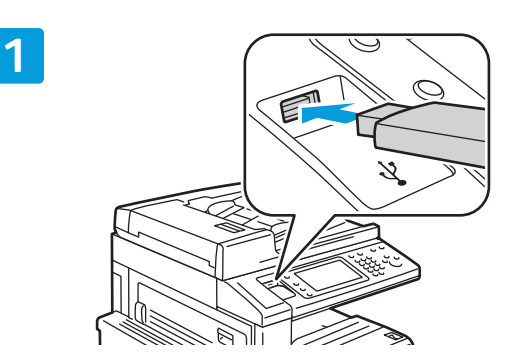

Inseriu la unitat flaix USB al port USB.

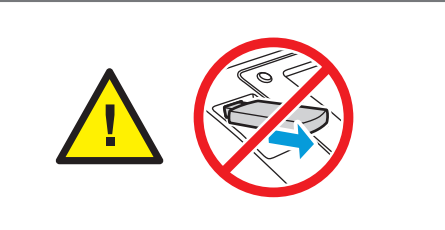

No traieu la unitat flaix USB mentre s'estiguin llegint les dades. Els fitxers podrien malmetre's.

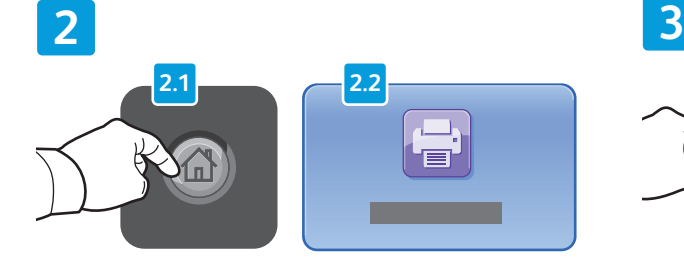

Premeu **Pàgina inicial de serveis** i toqueu **Imprimeix des de**.

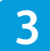

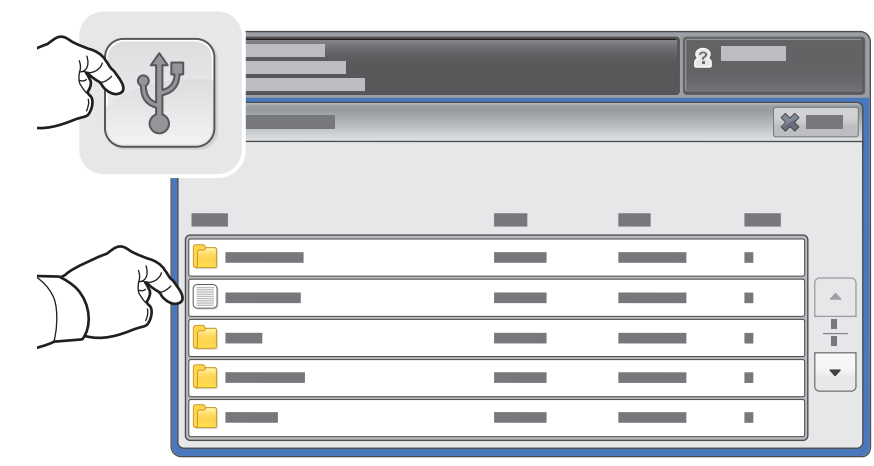

Toqueu Unitat USB i seleccioneu un fitxer o una carpeta.

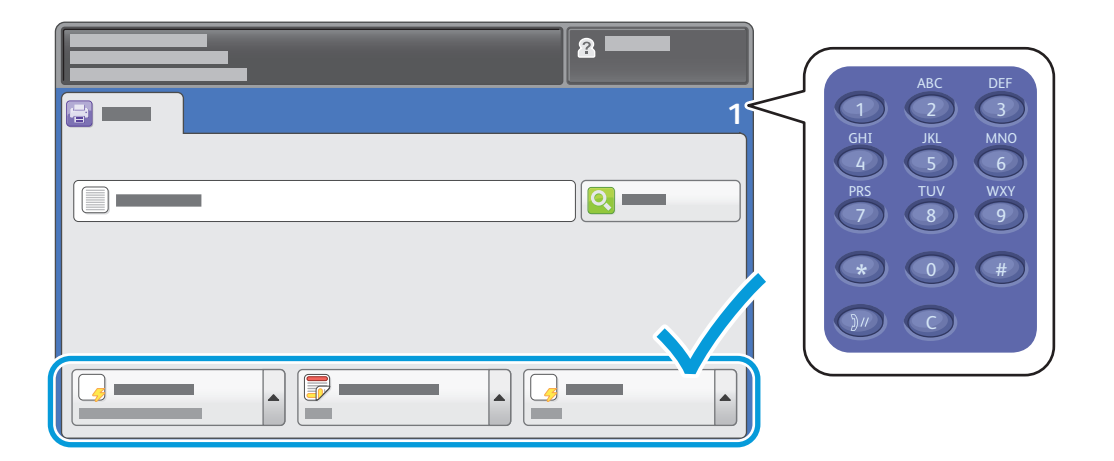

Un cop hagueu seleccionat el fitxer que vulgueu, ajusteu la quantitat del treball i seleccioneu la configuració d'impressió necessària.

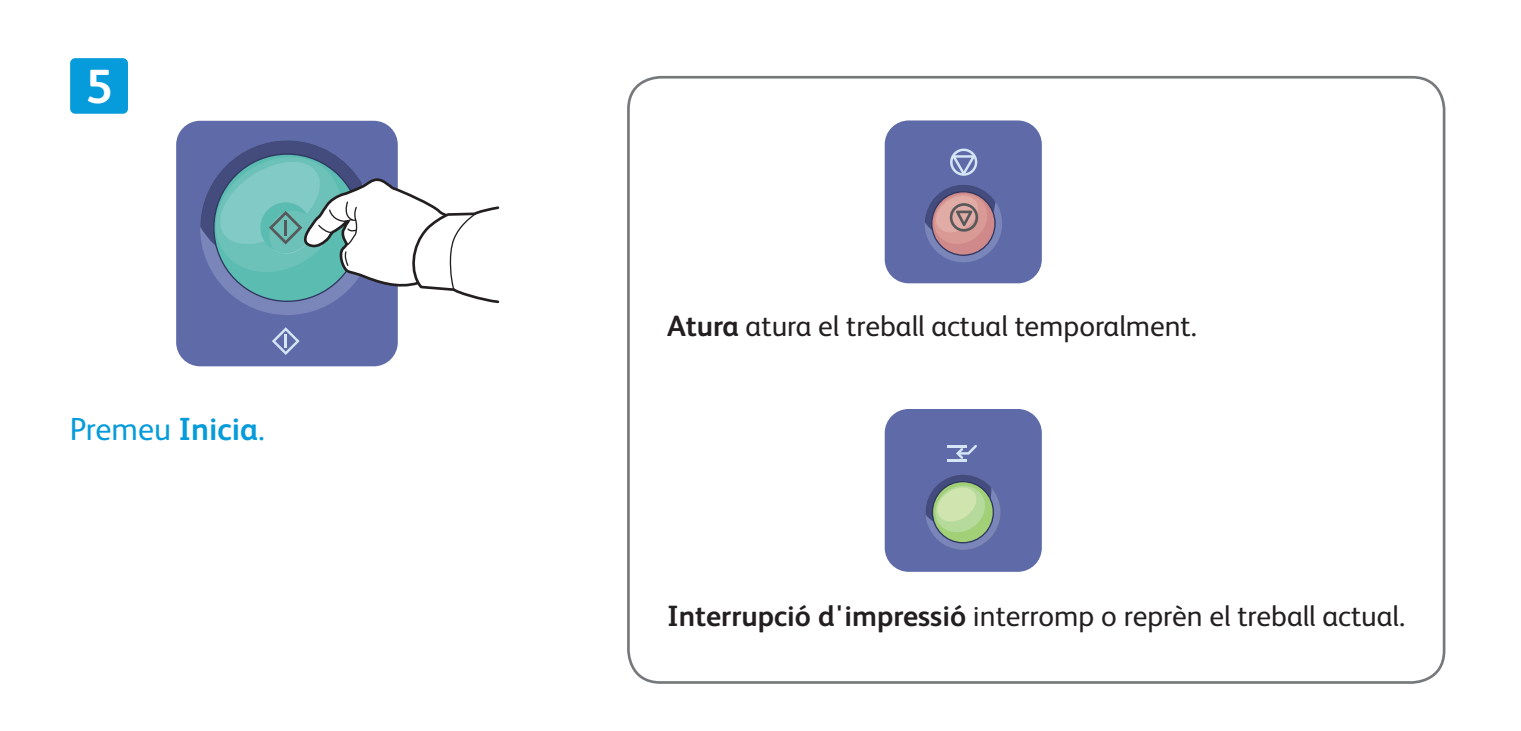